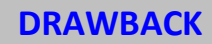

**- PARTIE DECLARANT -**

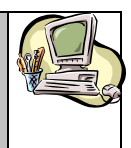

# *Guide Utilisateur*

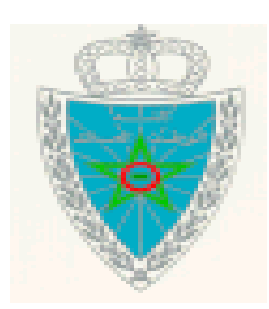

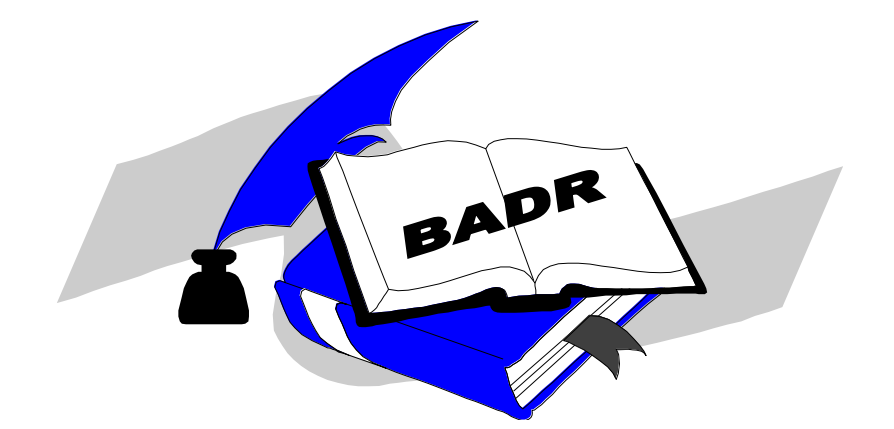

**DRAWBACK**

**PARTIE DECLARANT**

**Version 2.0 MARS 2024**

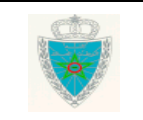

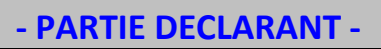

# **S O M M A I R E**

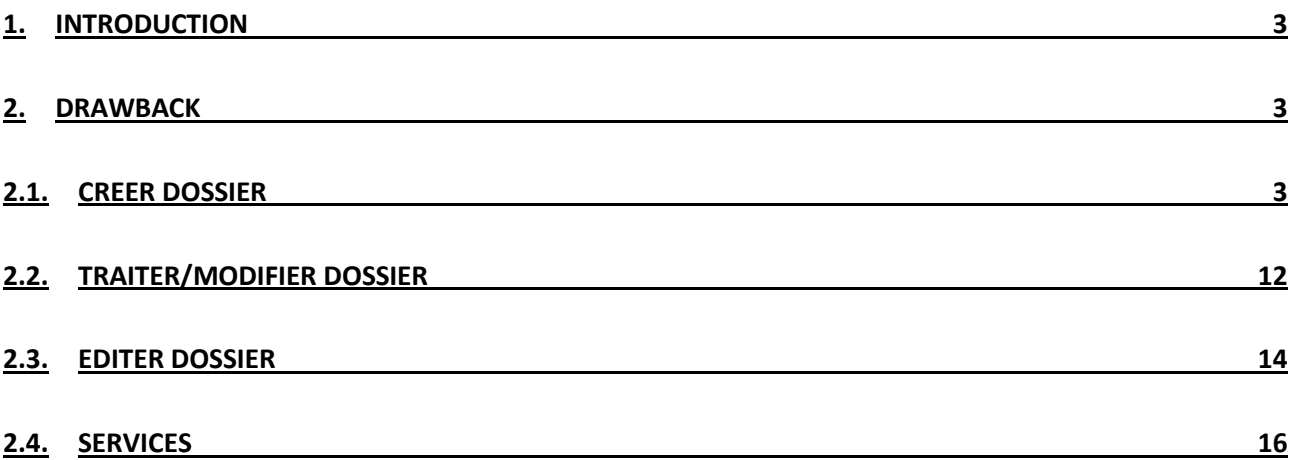

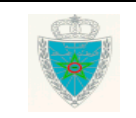

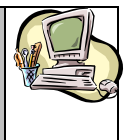

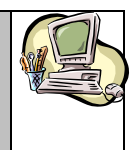

# **- PARTIE DECLARANT -**

#### <span id="page-2-0"></span>*1. INTRODUCTION*

Le présent document se veut un guide, mis à la disposition des opérateurs économiques disposant des profils nécessaires pour la création, la modification et l'édition des dossiers de remboursement au titre du DRAWBACK sur le système BADR.

#### <span id="page-2-1"></span>*2. DRAWBACK*

Les fonctionnalités du menu sont affichées selon les profils de l'utilisateur :

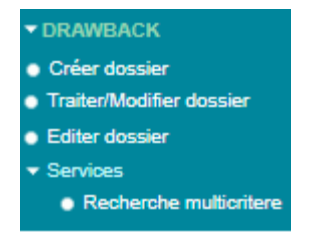

#### <span id="page-2-2"></span>*2.1. Créer dossier*

Cette fonctionnalité permet la création d'un nouveau dossier de remboursement au titre du DRAWBACK.

Pour cela, accéder au menu DRAWBACK au niveau de l'explorateur BADR puis cliquer sur le lien « Créer dossier » :

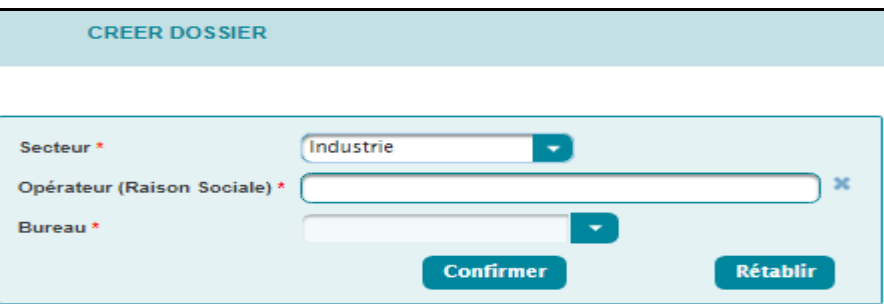

A ce niveau, le système invite l'utilisateur à renseigner les informations suivantes :

- Le secteur de production : Industrie, Textile

- La raison sociale de l'opérateur : saisir pour cela les trois premières lettres, puis sélectionner l'opérateur concerné.

Le système restitue automatiquement le bureau douanier de domiciliation du dossier de remboursement de l'opérateur choisi.

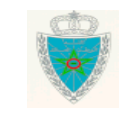

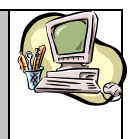

#### **- PARTIE DECLARANT -**

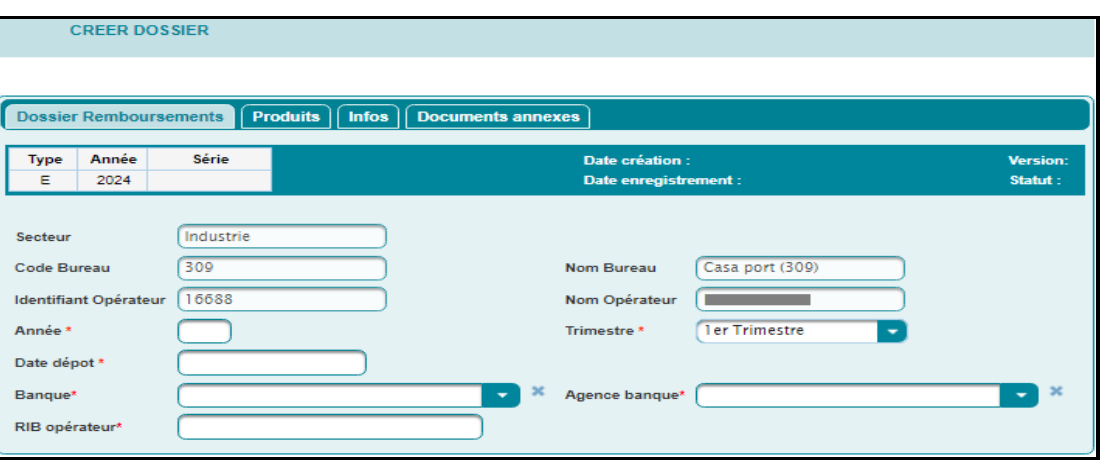

L'utilisateur est invité à renseigner les champs obligatoires suivants :

- *Dossier Remboursements :*
	- Année : Saisir l'année de dépôt du dossier de remboursement.
	- Trimestre : Choisir parmi la liste déroulante le  $1^{er}$ ,  $2^{eme}$ ,  $3^{eme}$  ou  $4^{eme}$  trimestre de dépôt du dossier de remboursement.
	- Date de dépôt : Sélectionner la date et heure de dépôt du dossier de remboursement.
	- Banque : Choisir parmi la liste déroulante la banque de l'opérateur.
	- Agence banque : Choisir parmi la liste déroulante l'agence bancaire de l'opérateur.
	- RIB opérateur : Saisir les 24 chiffres du RIB de l'opérateur.
- *Produits :*

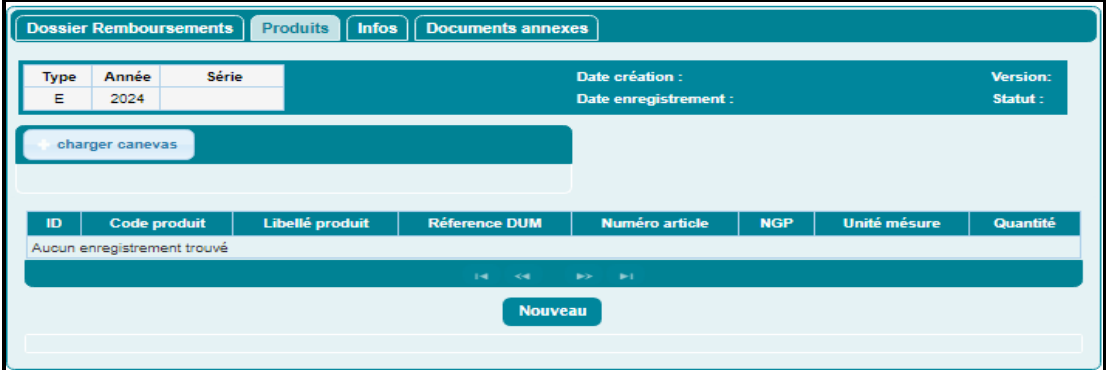

Cliquer sur le bouton **charger canevas**, la fenêtre suivante s'affiche :

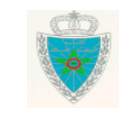

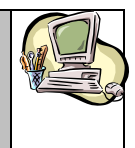

**- PARTIE DECLARANT -**

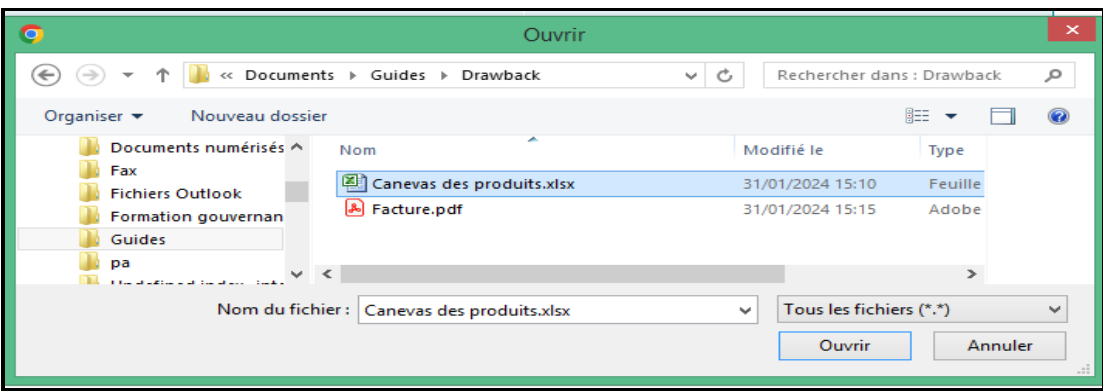

Télécharger le document contenant la liste des produits concernés par le remboursement au titre du DRAWBACK sous un format Excel prédéterminé pour chaque secteur industriel ou textile, puis cliquer sur le bouton **Ouvrir** :

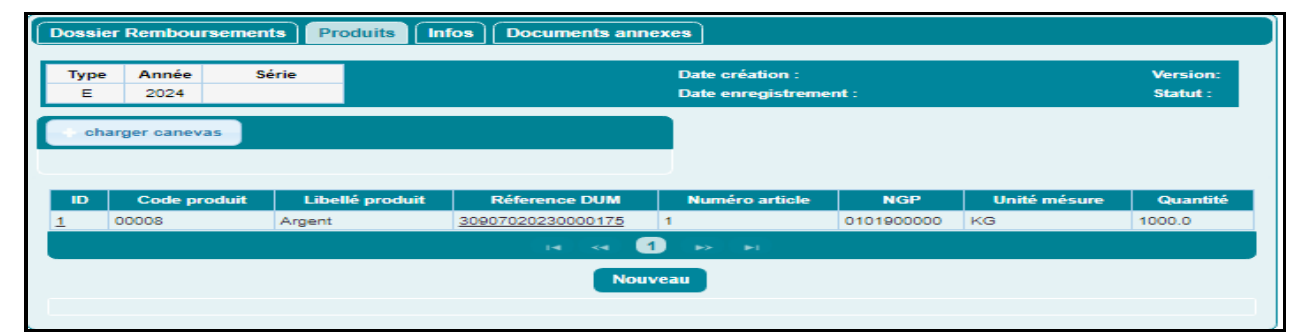

Une ligne relative au produit est ajoutée dans le tableau ci-dessus, qui décrit les informations suivantes : Identifiant du produit, code du produit, libellé du produit, référence de la déclaration (DUM d'exportation ou de cession sous le régime d'admission temporaire pour perfectionnement actif (ATPA), ou de l'entrepôt industriel franc de la marchandise), numéro d'article, position tarifaire(NGP), unité de mesure et quantité.

Le clic sur la référence de la DUM permet de consulter les éléments relatifs à la déclaration.

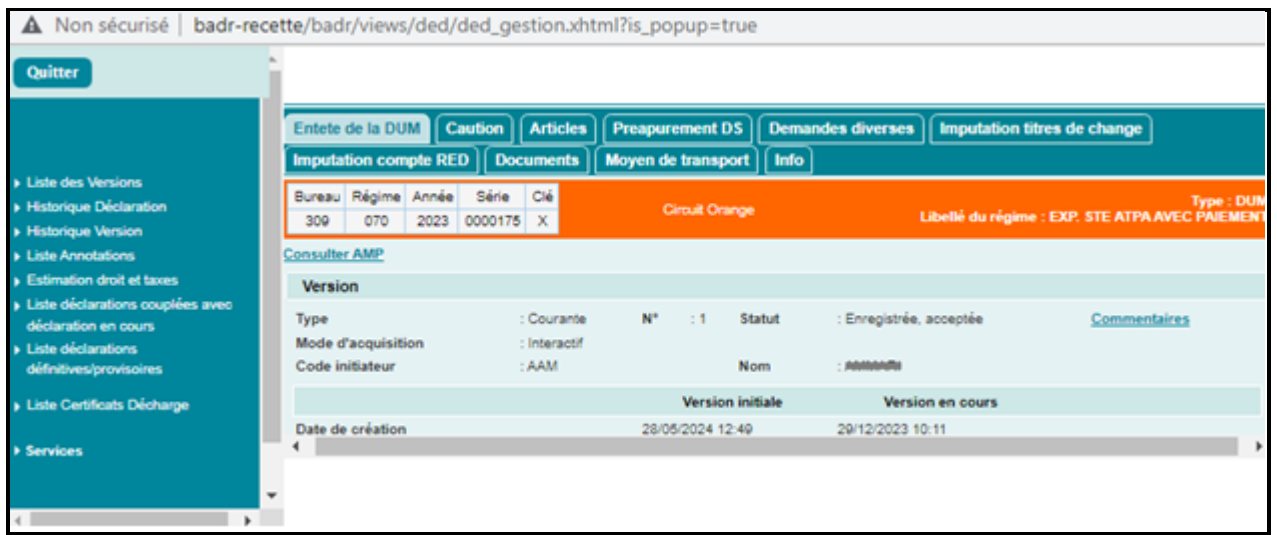

Le clic sur le bouton **Nouveau** permet à l'utilisateur de renseigner directement les éléments relatifs aux produits issus des déclarations :

#### *a. Secteur Industriel*

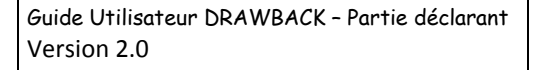

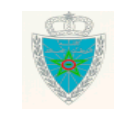

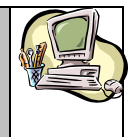

**- PARTIE DECLARANT -**

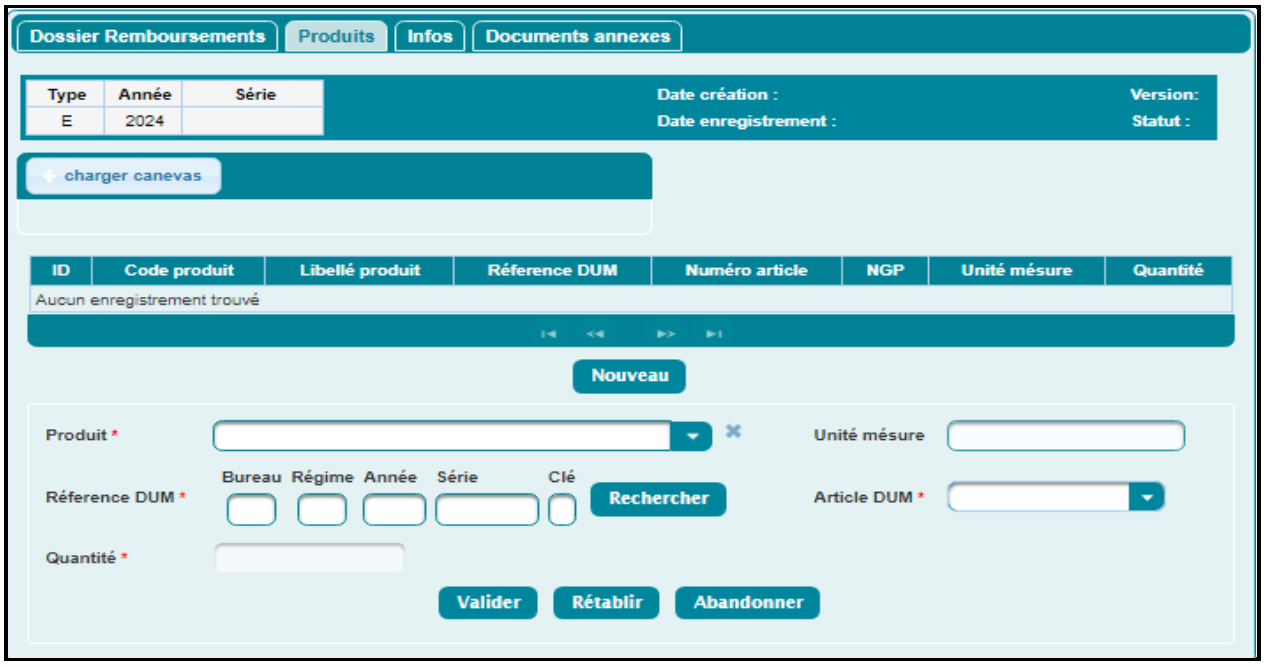

Saisir les champs obligatoires relatifs au produit concerné :

- Produit : Choisir parmi la liste déroulante l'intitulé du produit relativement au secteur choisi. Le système restitue automatiquement l'unité de mesure correspondante.
- Référence DUM : Saisir la référence de la déclaration.

Puis cliquer sur le bouton **Rechercher :**

Le système restitue automatiquement le numéro et la position tarifaire de l'article objet de la DUM en question, ainsi que la quantité déclarée.

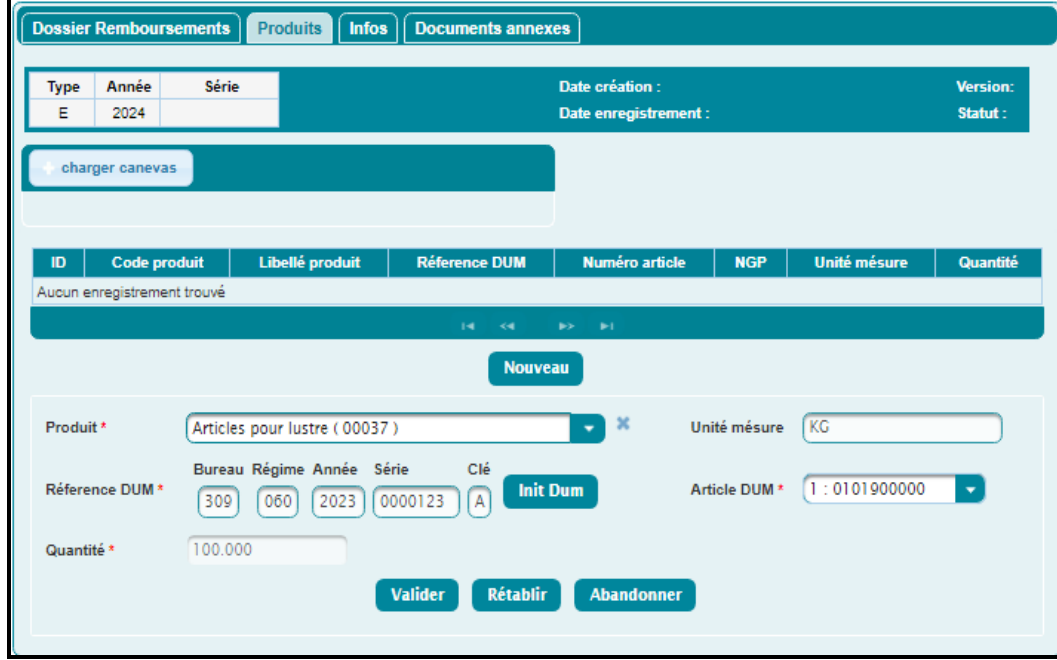

Cliquer sur le bouton **Valider** :

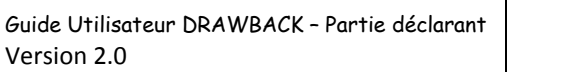

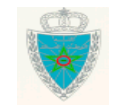

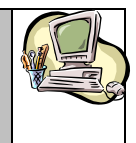

#### **- PARTIE DECLARANT -**

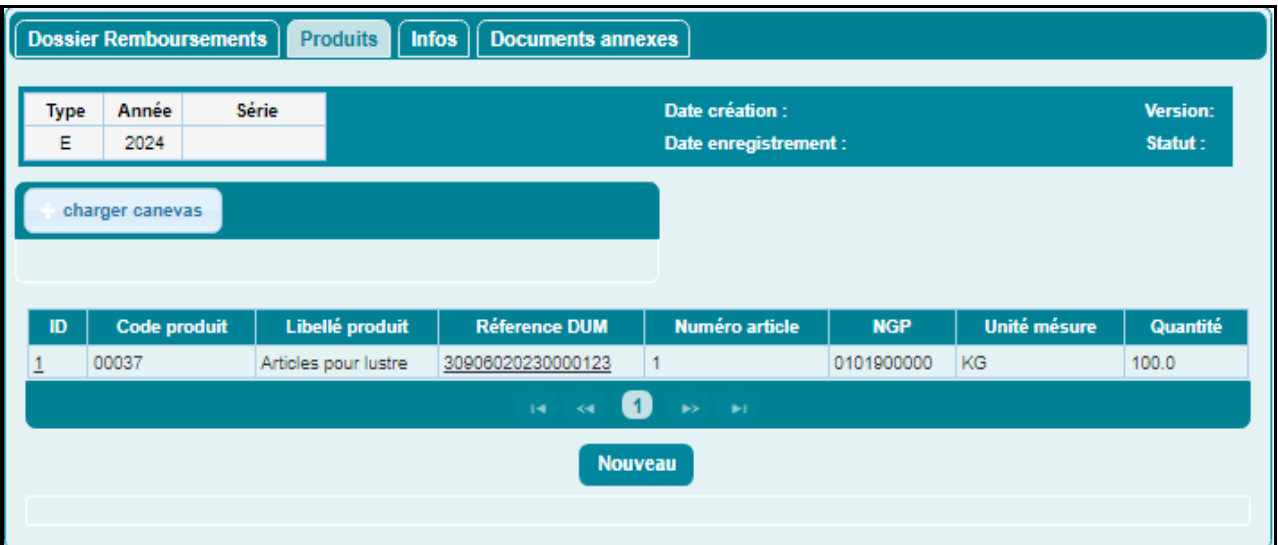

Le tableau affiché ci-dessus présente les informations relatives au produit ajouté.

L'utilisateur peut modifier le produit en cliquant sur l'identifiant du produit :

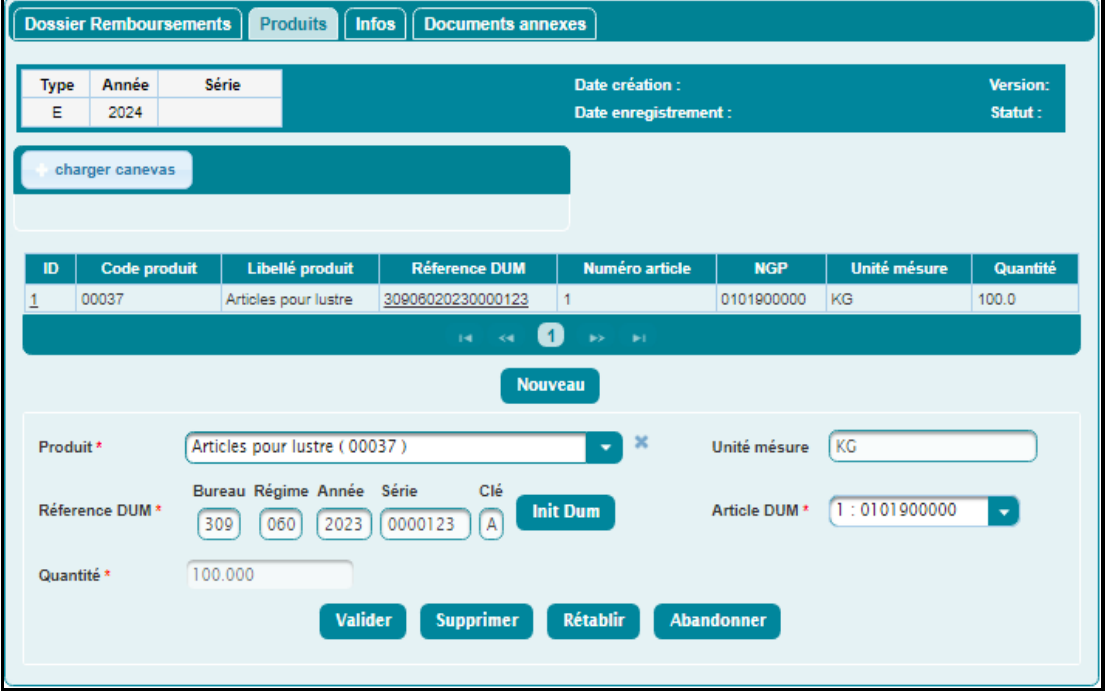

L'utilisateur peut supprimer le produit de la liste en cliquant sur le bouton **Supprimer**. Ci-après les règles d'insertion des déclarations :

- $\triangleright$  Cas d'une déclaration d'exportation simple :
	- La DUM normale et la sous DUM doivent avoir le Vu Embarquer ;
	- La DUM initiale n'est pas autorisée.
- Cas d'une déclaration d'exportation suite à un régime économique en douane :
	- La DUM normale et la sous DUM doivent avoir le Vu Embarquer et la validation étude de type « D » ;
	- La DUM initiale et la déclaration de cession sous RED ne sont pas autorisées.

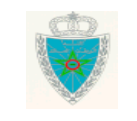

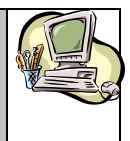

#### **- PARTIE DECLARANT -**

*b. Secteur Textile*

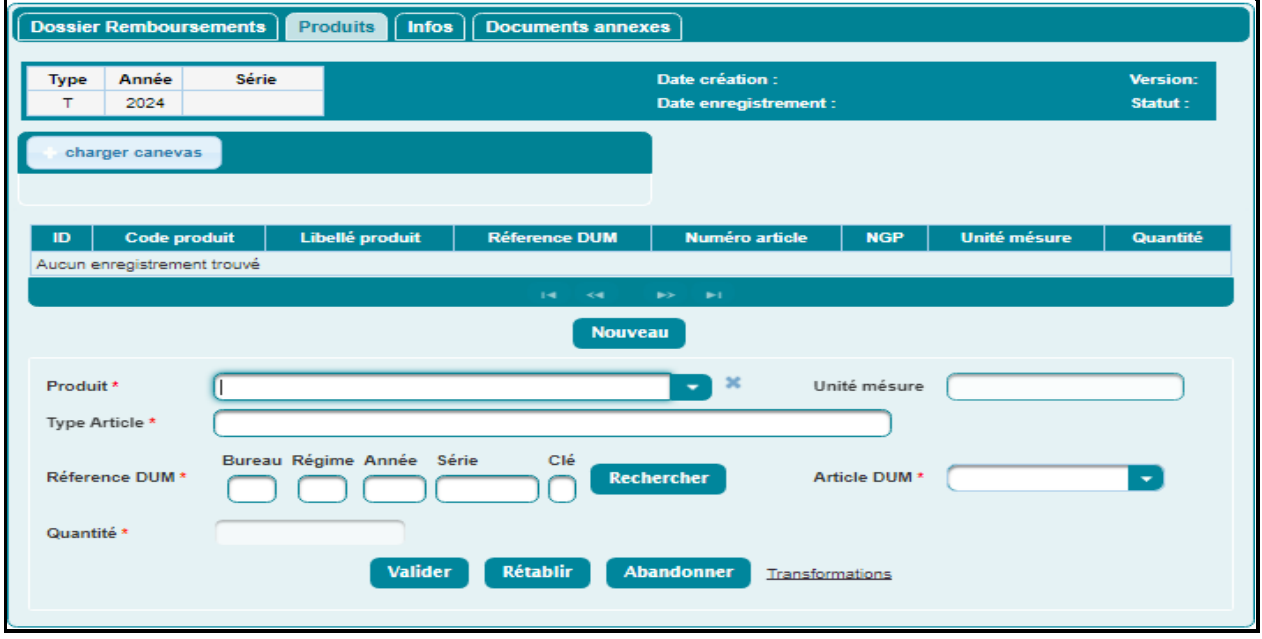

En plus des champs cités dans le secteur industriel, saisir obligatoirement le type d'article du produit textile concerné (pantalon, chemise, …).

Cliquer sur le lien **Transformations**, la fenêtre suivante s'affiche en bas de l'écran précédent :

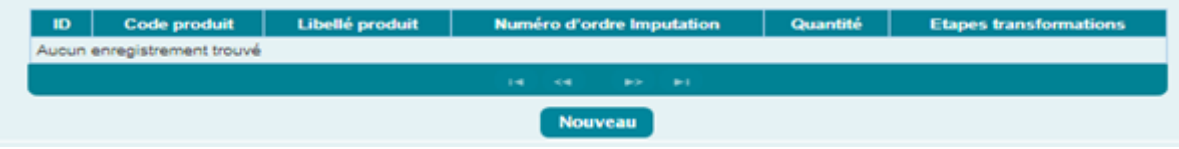

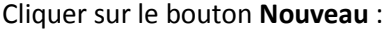

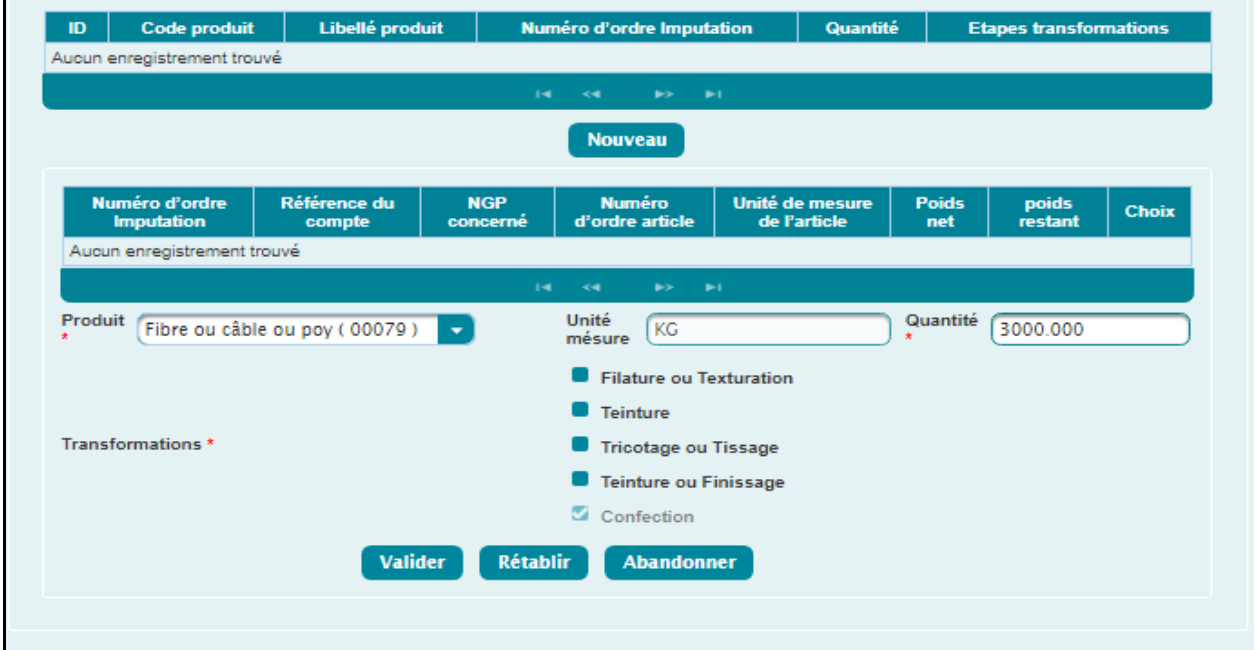

Guide Utilisateur DRAWBACK – Partie déclarant Version 2.0

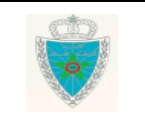

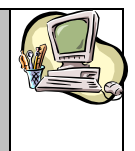

#### **- PARTIE DECLARANT -**

Cocher une ou plusieurs transformations que le produit fini ou semi fini a subi, à savoir, Filature ou texturation, Teinture, Tricotage ou tissage, Teinture ou finissage ou Confection.

#### Puis, cliquer sur le bouton **Valider** :

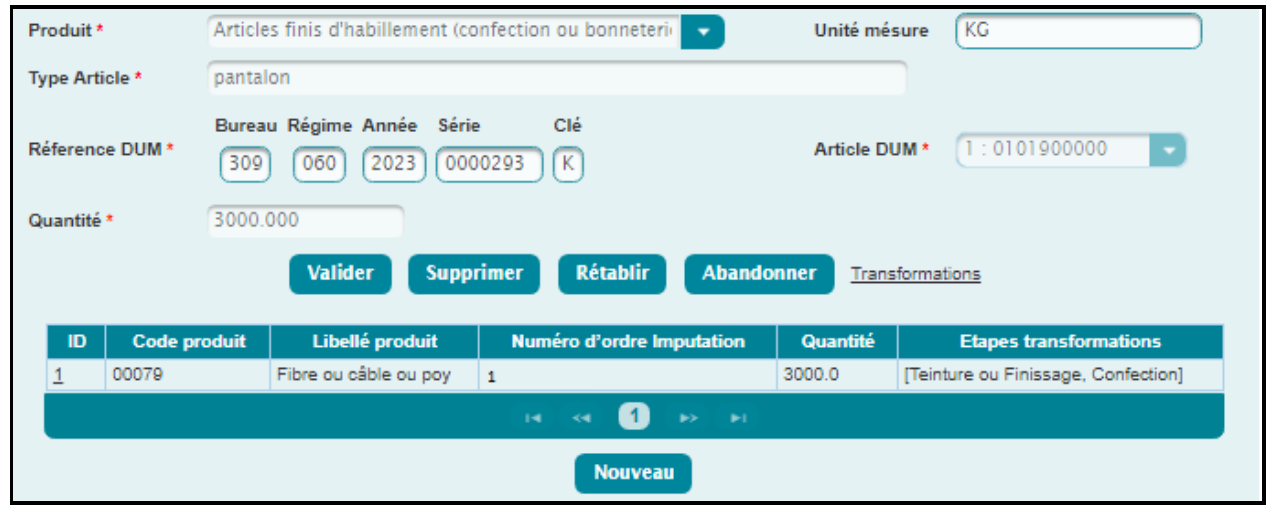

Le tableau affiché ci-dessus présente les informations relatives au produit ajouté : le code produit, le libellé du produit, le numéro d'ordre d'imputation, la quantité apurée et les étapes de transformations.

Cliquer sur le bouton **Valider** :

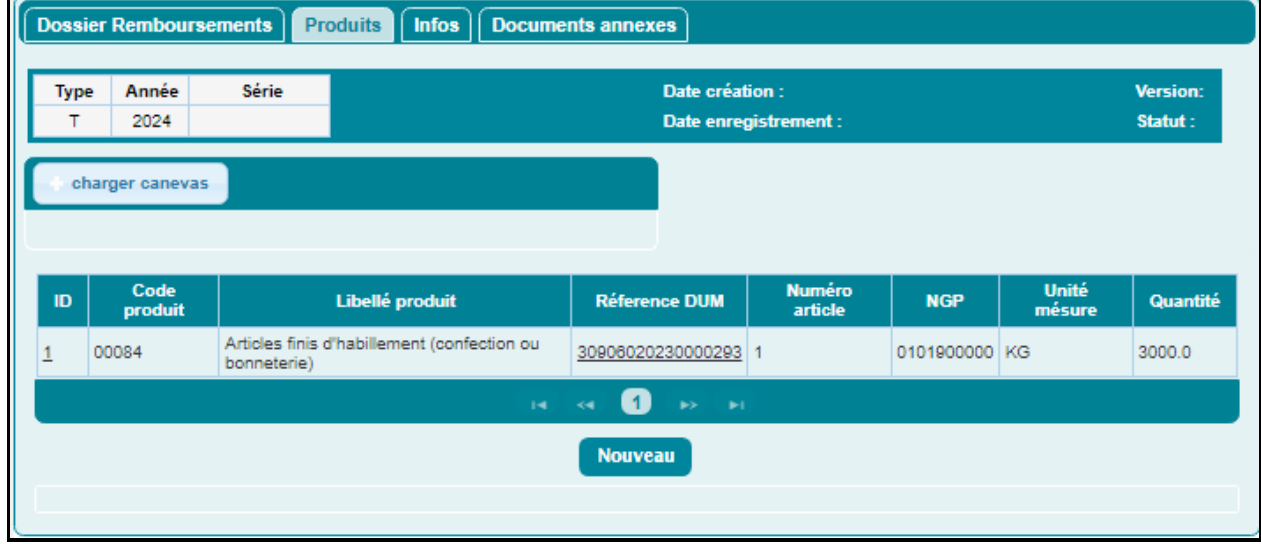

L'utilisateur peut modifier le produit en cliquant sur l'identifiant du produit.

Les autres produits sont à ajouter selon le même procédé.

Ci-après les règles d'insertion des déclarations :

- $\triangleright$  Cas d'une déclaration d'exportation simple :
	- La DUM normale et la sous DUM doivent avoir le Vu Embarquer ;
	- La DUM initiale n'est pas autorisée.
- Cas d'une déclaration d'exportation suite à un régime économique en douane :

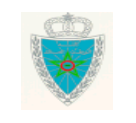

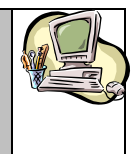

**- PARTIE DECLARANT -**

- La DUM normale et la sous DUM sans apurement global doivent avoir le Vu Embarquer et la validation étude de type « D » ;

- La DUM initiale avec apurement global doit respecter les conditions suivantes :

- $\checkmark$  La validation étude de type « D » ;
- La déclaration arrêtée ;
- $\checkmark$  Toutes les sous DUM ont le Vu Embarquer.
- Cas d'une déclaration de cession sous régime économique en douane :
	- La DUM normale doit avoir la mainlevée et La validation étude de type « D » ;
	- La Sous DUM et la DUM initiale ne sont pas autorisées.
- *Documents annexes :*

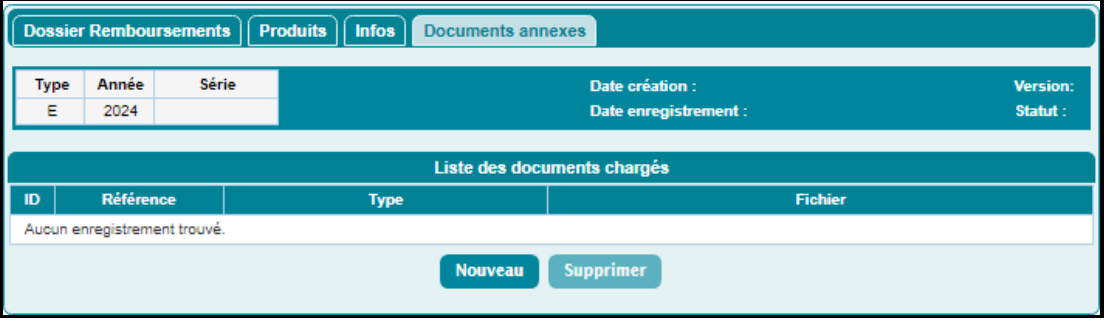

Le clic sur le bouton **Nouveau** permet à l'utilisateur d'ajouter les documents annexes relatifs à la demande de remboursement :

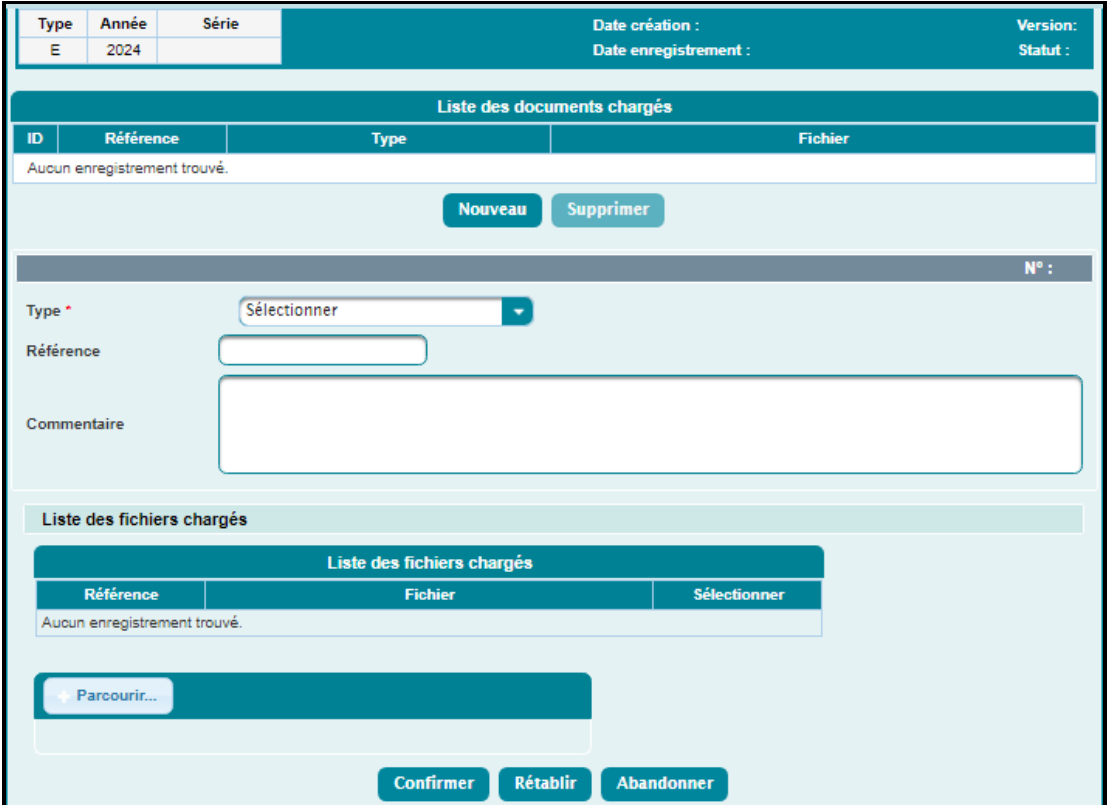

L'utilisateur est invité à renseigner les éléments suivants :

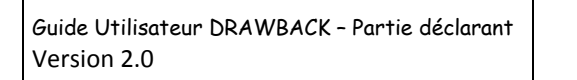

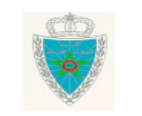

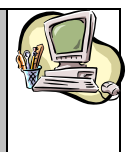

#### **- PARTIE DECLARANT -**

- Type : Choisir parmi la liste déroulante le type de document ( « Document décrivant le processus de production des marchandises concernées » ou « Autres »)

- Référence : Saisir la référence du document sélectionné.
- Commentaires : champ texte libre.

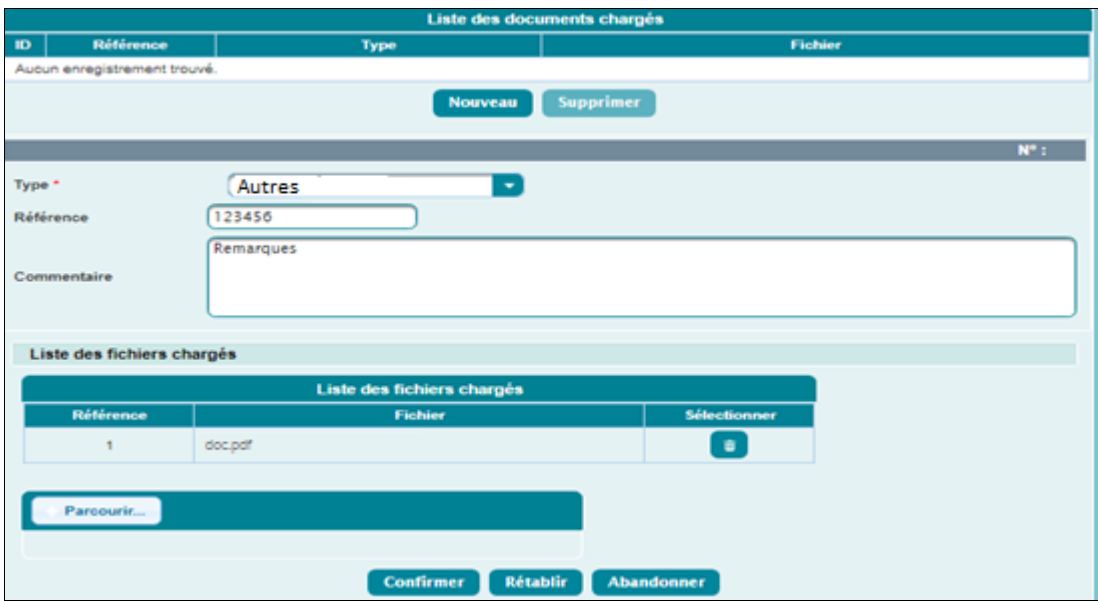

Cliquer sur le bouton **Confirmer** :

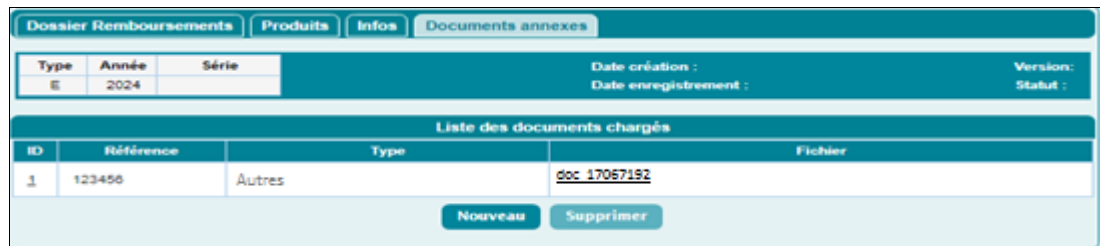

Le tableau affiché ci-dessus présente les informations relatives au document annexé, à savoir : la référence et le type du document.

Le clic sur le lien du document dans le champ Fichier permet de consulter son contenu.

L'utilisateur est invité à cliquer sur le lien **SAUVEGARDER** dans le menu contextuel, un message de succès s'affiche :

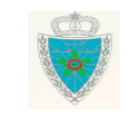

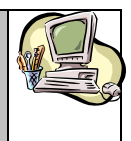

#### **- PARTIE DECLARANT -**

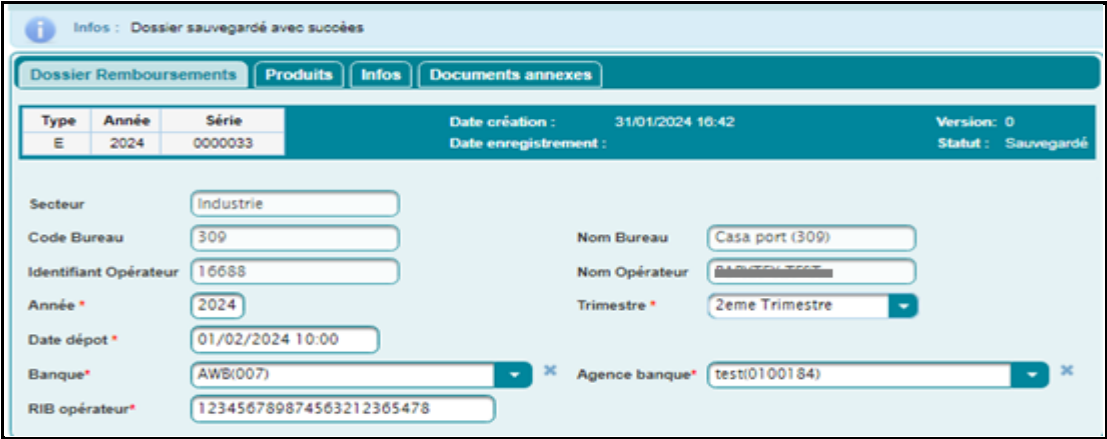

Le système attribue une référence au dossier de remboursement. Elle est constitué du type de secteur (E : Industriel, T : Textile), l'année et le numéro de série.

Suite au clic sur le lien **ENREGISTRER** dans le menu contextuel, un message de succès s'affiche :

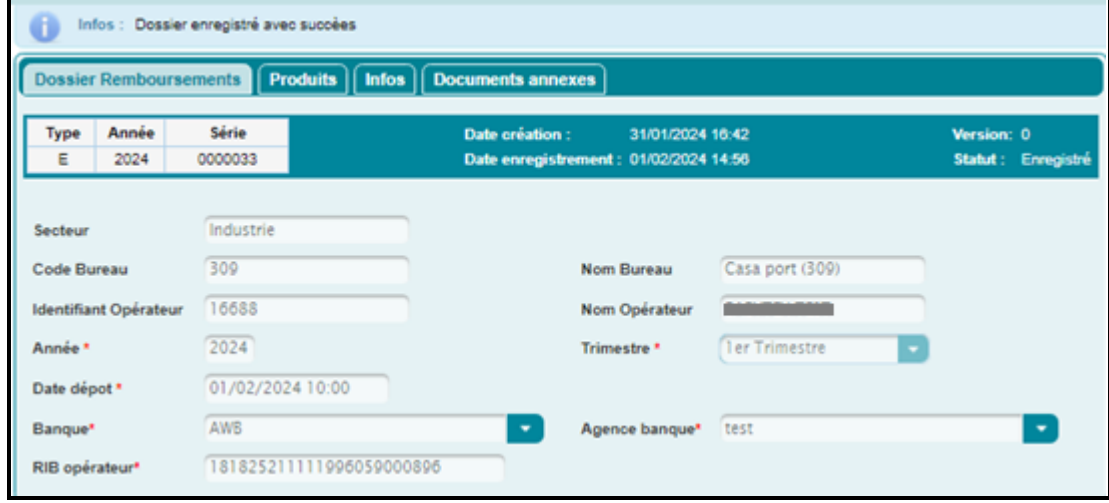

#### <span id="page-11-0"></span>*2.2. Traiter/Modifier dossier*

Cette fonctionnalité permet à l'opérateur la modification d'un dossier de remboursement sauvegardé au titre du DRAWBACK.

Pour cela, accéder au menu DRAWBACK au niveau de l'explorateur BADR, puis cliquer sur le lien « Traiter/Modifier dossier » :

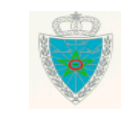

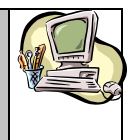

# **- PARTIE DECLARANT -**

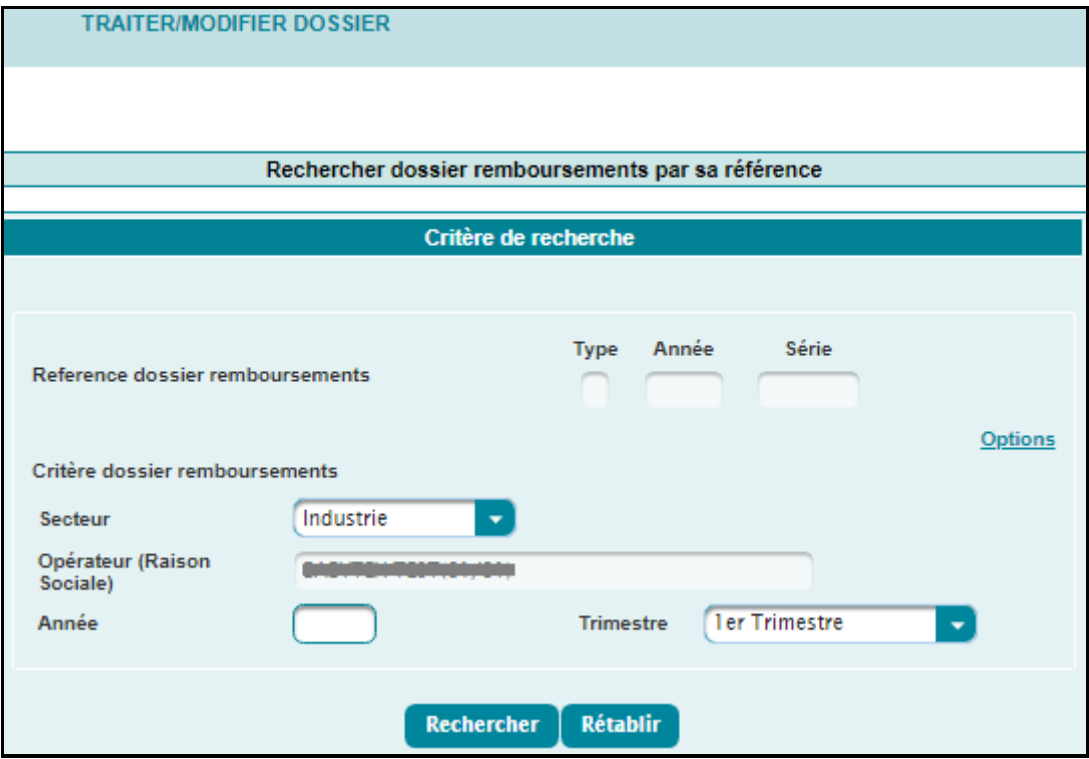

L'utilisateur est invité à saisir la référence complète du dossier de remboursement ou renseigner les critères du dossier de remboursement, à savoir, le secteur, l'année et le trimestre, puis cliquer sur le bouton **Rechercher**, la fenêtre suivante s'affiche en bas de l'écran précédent :

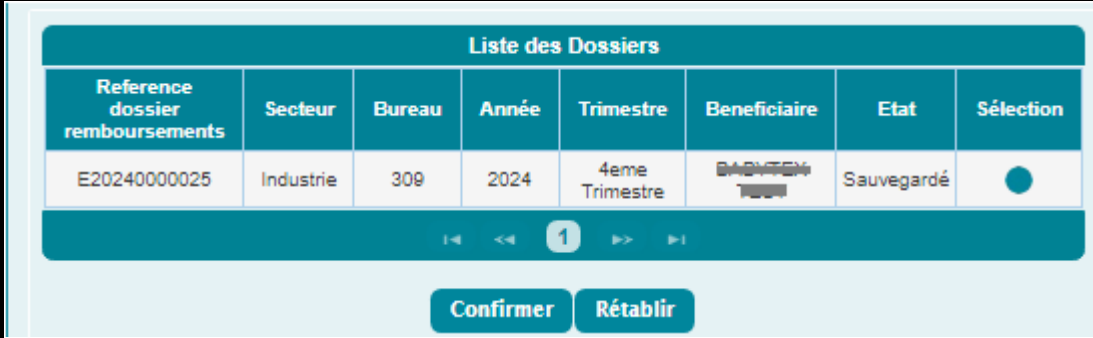

Cocher la case **Sélection** puis cliquer sur le bouton **Confirmer :**

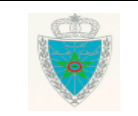

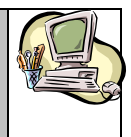

#### **- PARTIE DECLARANT -**

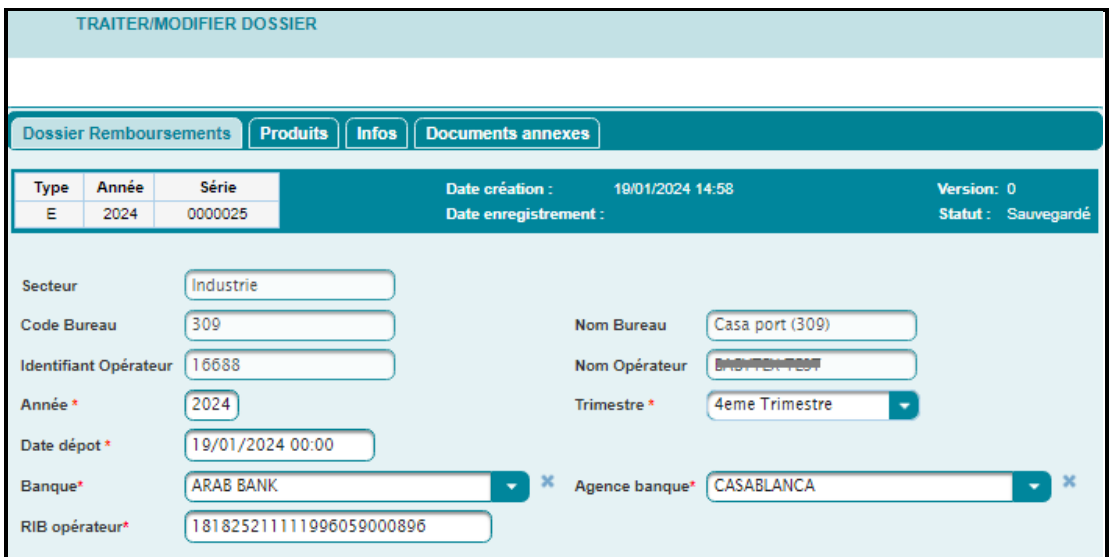

Modifier les éléments relatifs aux rubriques Dossier Remboursements, Produits ou Documents annexes, puis cliquer sur le lien **SAUVEGARDER** dans le menu contextuel, un message de succès s'affiche :

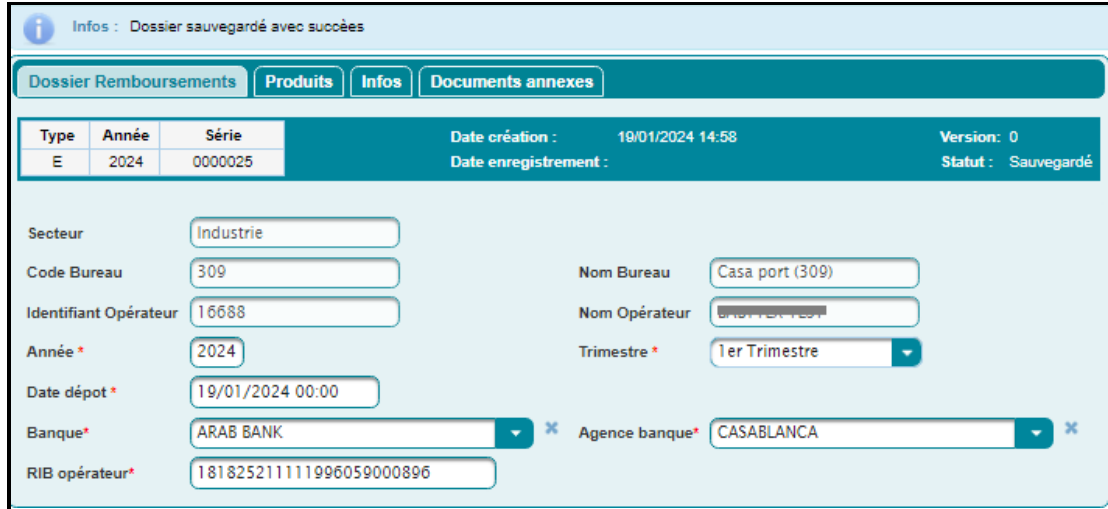

#### <span id="page-13-0"></span>*2.3. Editer dossier*

Cette fonctionnalité permet d'imprimer un dossier de remboursement au titre du DRAWBACK.

Pour cela, accéder au menu DRAWBACK au niveau de l'explorateur BADR, puis cliquer sur le lien « Editer dossier » :

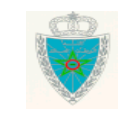

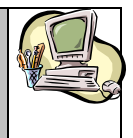

#### **- PARTIE DECLARANT -**

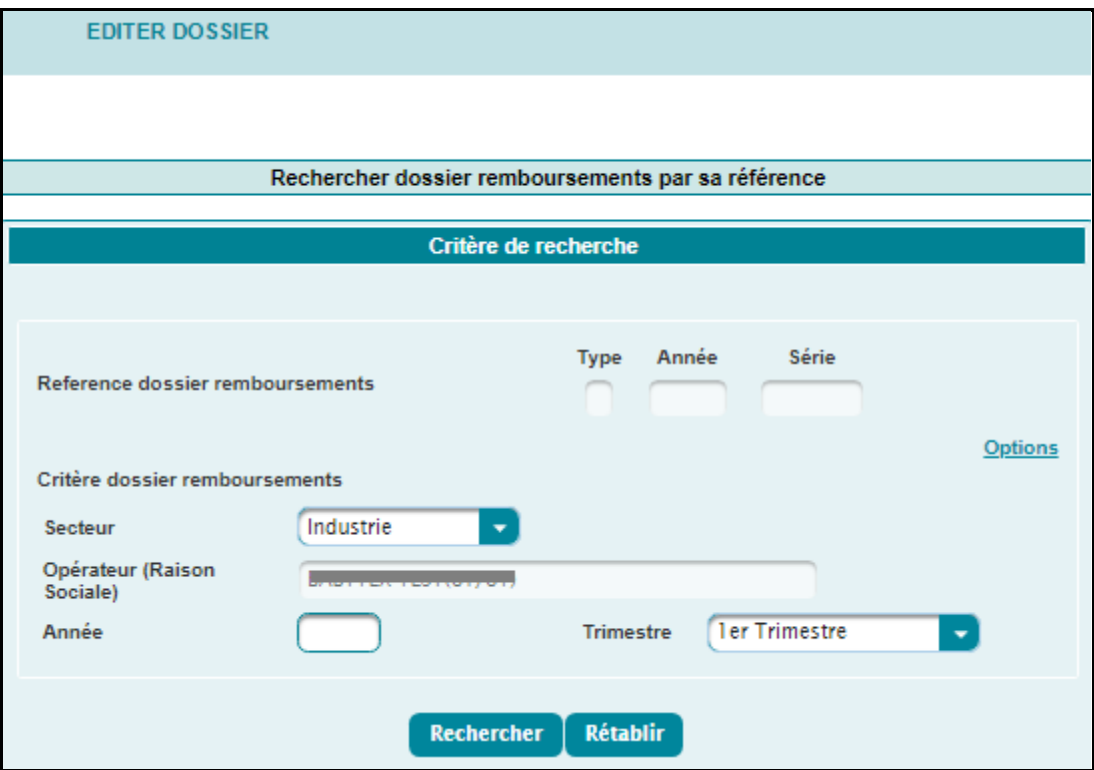

L'utilisateur est invité à saisir la référence complète du dossier de remboursement ou renseigner les critères du dossier de remboursement, à savoir, le secteur, l'année et le trimestre, puis cliquer sur le bouton **Rechercher**, la fenêtre suivante s'affiche en bas de l'écran précédent :

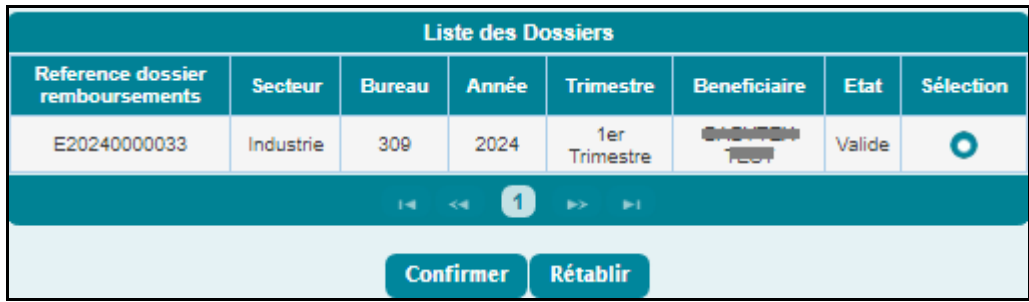

Cocher la case **Sélection** puis cliquer sur le bouton **Confirmer :**

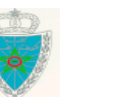

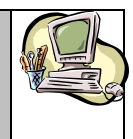

#### **- PARTIE DECLARANT -**

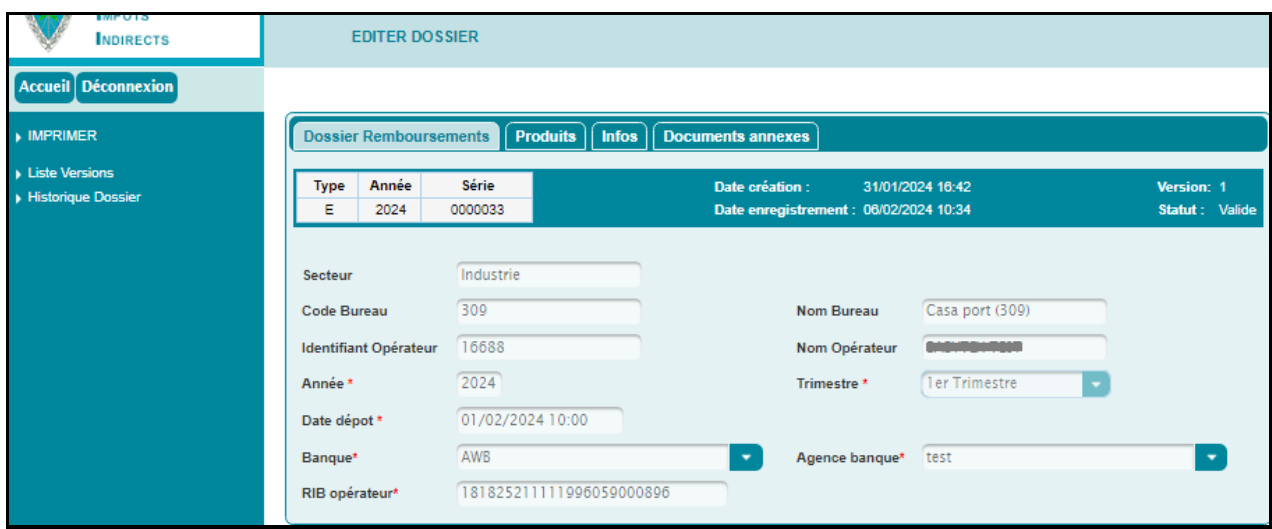

Le clic sur le lien **IMPRIMER** dans le menu contextuel, permet de générer le dossier de remboursement sous format PDF :

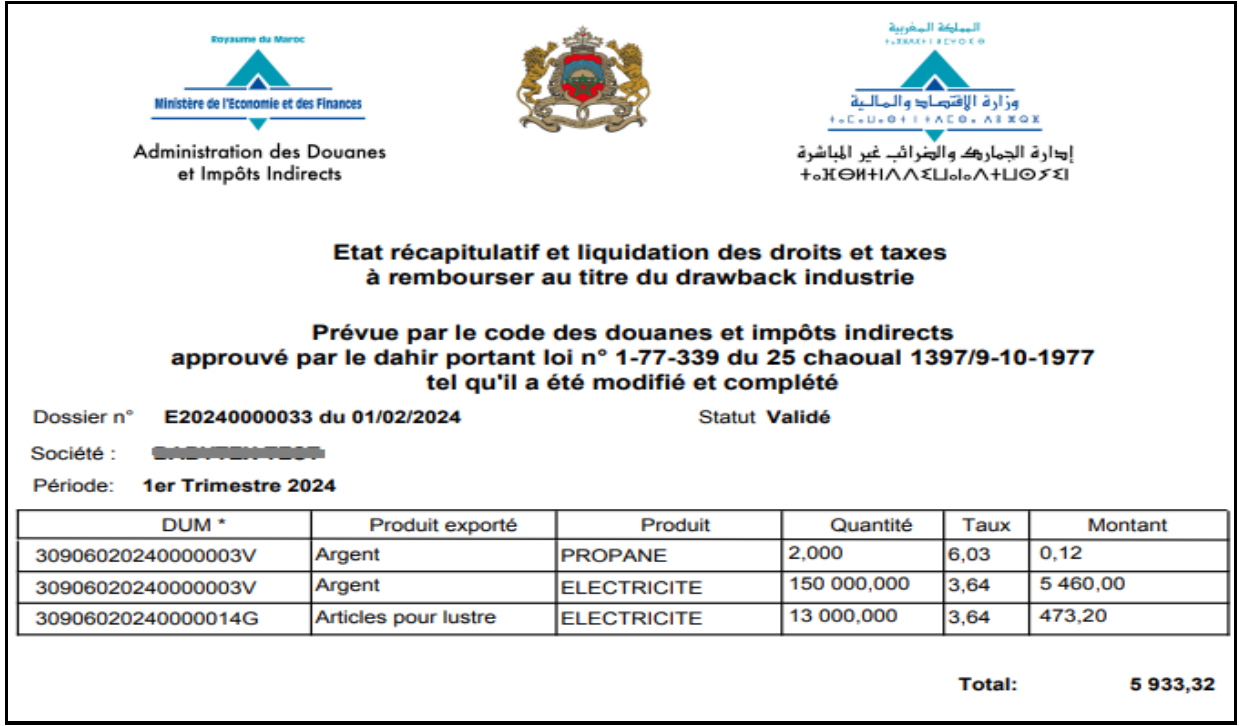

#### <span id="page-15-0"></span>*2.4. Services*

Accéder au menu **DRAWBACK** au niveau de l'explorateur BADR, puis cliquer sur la fonctionnalité **Recherche multicritère** à travers le lien **Services**. L'écran suivant s'affiche :

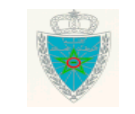

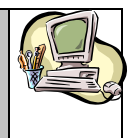

#### **- PARTIE DECLARANT -**

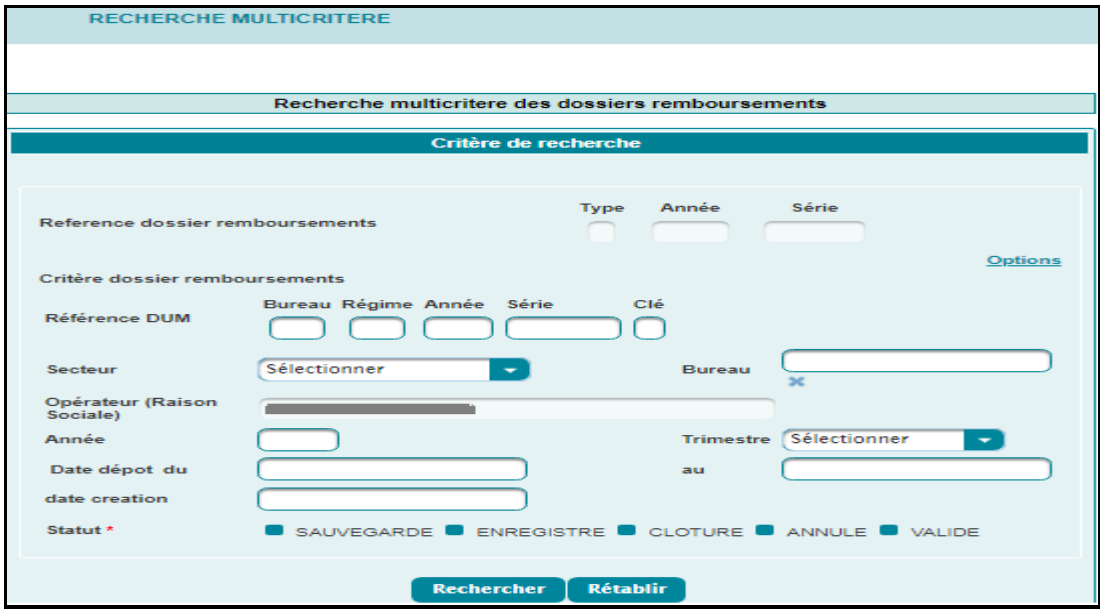

L'utilisateur est invité à saisir la référence complète du dossier de remboursement ou renseigner les critères du dossier de remboursement, à savoir :

- Référence DUM : Saisir la référence de la déclaration.
- Secteur : Choisir le secteur Industriel ou Textile.
- Bureau : Saisir le code bureau de domiciliation du dossier de remboursement.
- Année/Trimestre : Saisir l'année et le trimestre d'enregistrement du dossier de remboursement.
- Date dépôt du/au : Choisir l'intervalle de date de dépôt du dossier de remboursement.
- Date création : Choisir la date de création du dossier de remboursement.
- Statut : Champ obligatoire. Cocher un ou plusieurs statuts relatifs aux dossiers de remboursements recherchés.

#### Puis, cliquer sur le bouton **Rechercher** :

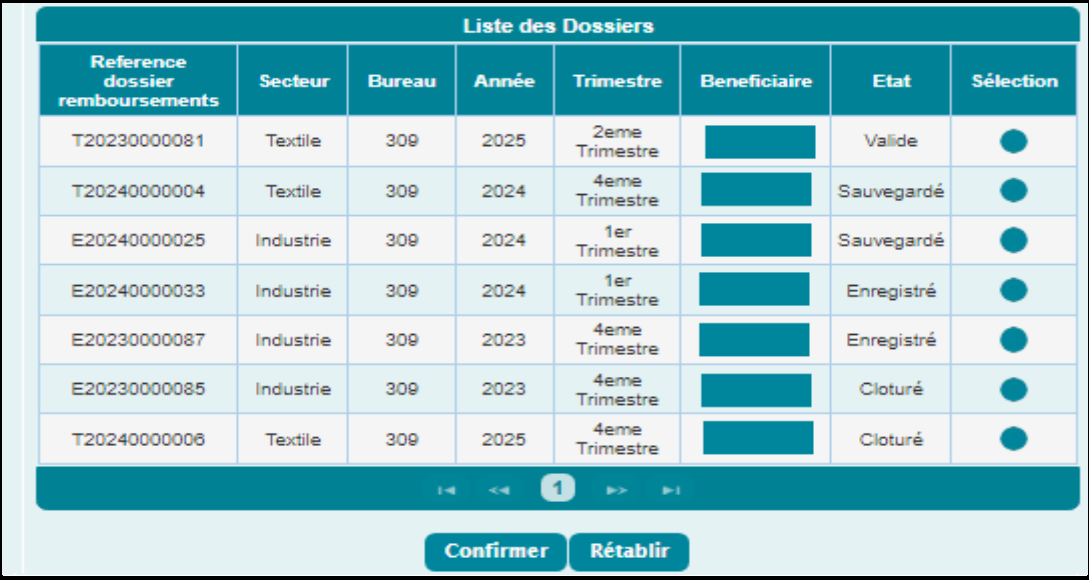

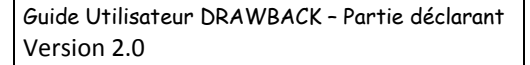

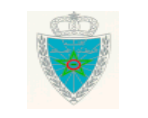

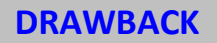

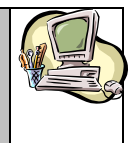

**- PARTIE DECLARANT -**

Cocher la case **Sélection** du dossier recherché, puis cliquer sur le bouton **Confirmer :**

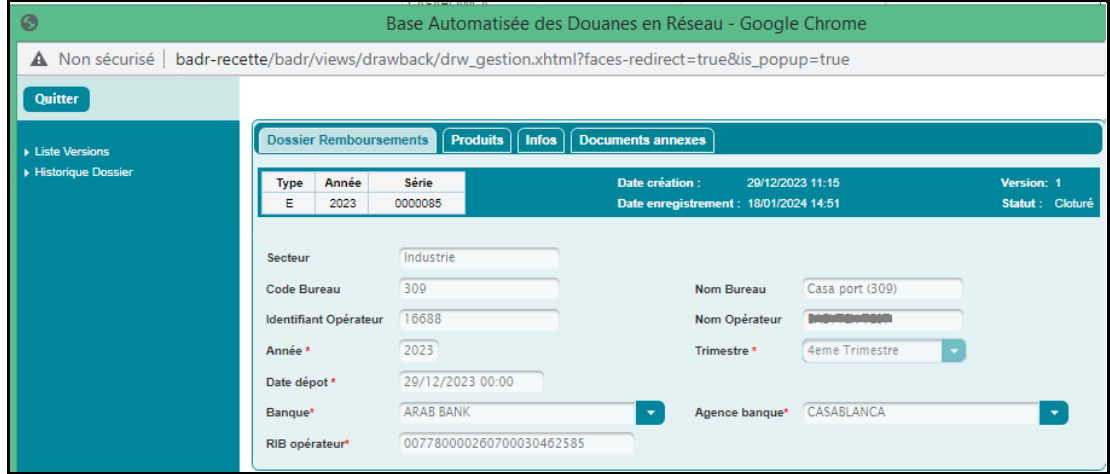

Le clic sur le lien **Liste Versions** permet de consulter la liste des versions du dossier de consultation au niveau de l'onglet **Info** :

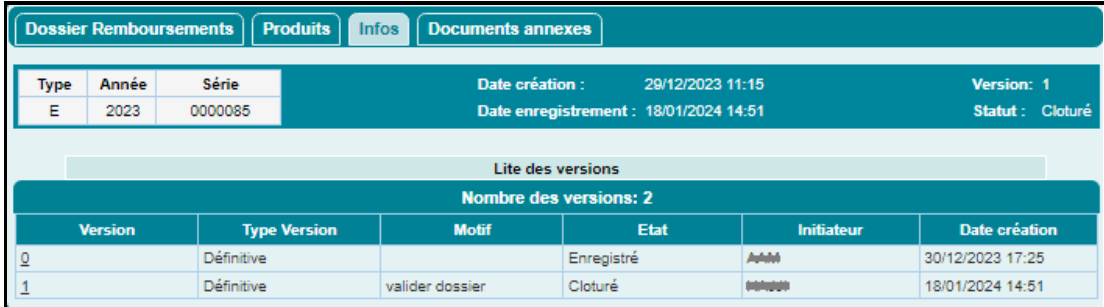

Le clic sur le lien **Historique dossier** permet de consulter la liste des interventions effectuées sur le dossier de remboursement au niveau de l'onglet **Info** :

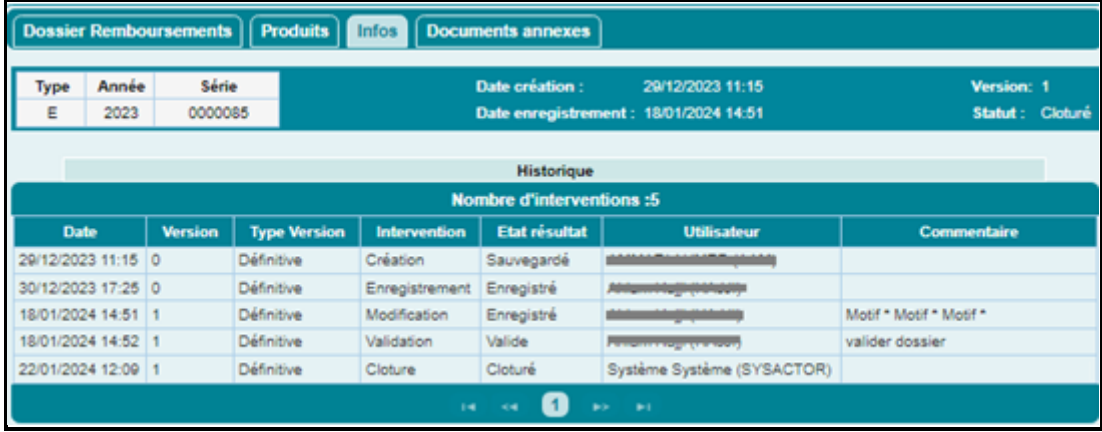

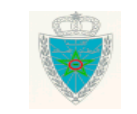